# **Audacity 1.3.13 Ρυθμίσεις**

# 1. Για την επιλογή της γλώσσας του προγράμματος κάνουμε τις εξής **πςθμίσειρ:**

## **Μενού ->Επεξεπγασία-> Preferences**

Επιλογή "Περιβάλλον Εργασίας" από αριστερή στήλη και στη συνέχεια της γλώσσας από την δεξιά στήλη (βλ. εικόνα 1).

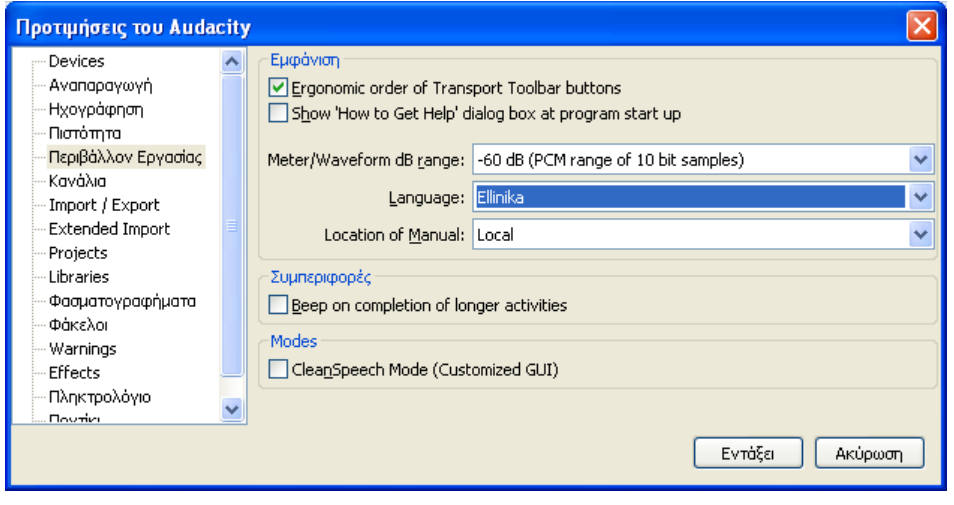

**Εικόνα 1**

2. Ρύθμιση για να ακούγονται οι προηγούμενες ηχογραφήσεις την ώρα που γίνεται μια νέα (τεχνική overdubbing):

**Μενού -> επεξεργασία -> preferences** 

Επηινγή **"Ησογπάυηση"** από αξηζηεξή ζηήιε θαη ζηε ζπλέρεηα ελεξγνπνίεζε ηεο εληνιήο **"Overdub: Play other tracks while recording new one" (βλ. εικόνα 2).** 

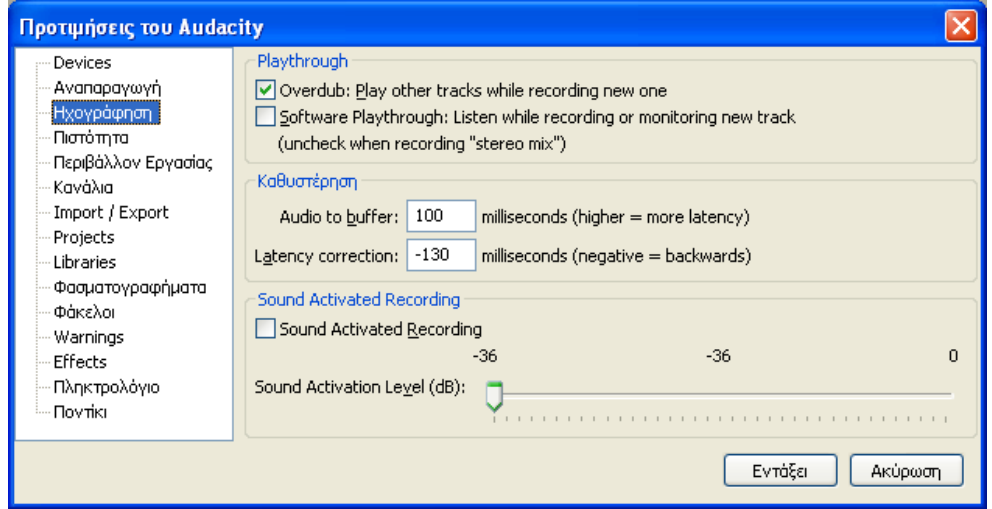

### **Εικόνα 2**

## **3.** Ρύθμιση λανθάνοντος χρόνου (latency)

Ο όρος latency αναφέρεται στην χρονική καθυστέρηση μεταξύ της στιγμής που κάποιος ήχος εισέρχεται στον υπολογιστή (π.χ. από ένα συνδεδεμένο μικρόφωνο) και της στιγμής που το Audacity είναι σε θέση να καταγράψει τον ήχο αυτό. Κατά την διαδικασία ηχογράφησης με την τεχνική overdubbing, δηλαδή όταν ηχογραφούμε ακούοντας μια ή περισσότερες προγενέστερες ηχογραφήσεις σε άλλα tracks, πρέπει ο χρόνος αυτός να λαμβάνεται υπόψη από το πρόγραμμα ώστε η καινούρια ηχογράφηση να τοποθετηθεί σε σωστό συγγρονισμό. Άρα είναι σημαντικό να πούμε στο πρόγραμμα πόσο είναι το latency του υπολογιστή μας αφού αυτός διαφέρει από σύστημα σε σύστημα. Αν και η αργική ρύθμιση του προγράμματος είναι αρκετά ικανοποιητική σε πολλούς υπολογιστές, για να έχουμε τα καλύτερα δυνατά αποτελέσματα σε σχέση με τον συγγρονισμό, πρέπει στον υπολογιστή μας να κάνουμε τη σωστή ρύθμιση σε σγέση με το latency.

Για να υπολογίσουμε και να ρυθμίσουμε το γρόνο latency στον υπολογιστή μας, ακολουθούμε τα πιο κάτω βήματα:

- 1. Δημιουργούμε ένα click track ως εξής: **Μενού ->Ενεργοποίηση->Click Track** και στη συνέχεια πατάμε "Εντάξει".
- 2. Αφαιρούμε την αργική ρύθμιση "latency correction" του προγράμματος ως εξής: **Μενού -> επεξεργασία -> preferences** και επιλέγουμε "Ηγογράφηση" από τη αριστερή στήλη και στη ζπλέρεηα αληηθαζηζηνύκε ηνλ αξλεηηθό αξηζκό ζην πεδίν **"latency correction"** κε ηνλ αξηζκό 0 (μηδέν) και πατάμε **"Επικύρωση"** (βλ. εικόνα 2).
- 3. Ηχογραφούμε από το μικρόφωνο τοποθετώντας το κοντά στο ηχείο ώστε να καταγράψουμε σε ένα δεύτερο track τον μετρονόμο που ακούγεται στο click track.
- 4. Υπολογίζουμε τον χρόνο που καθυστερεί να ακουστεί το δεύτερο track σε σχέση με το πρώτο που ισοδυναμεί με το latency του συστήματος μας. Ο υπολογισμός της καθυστέρησης με τη μέγιστη δυνατή ακρίβεια μπορεί να γίνει μεγεθύνοντας και επιλέγοντας τον γρόνο που μεσολαβεί από την αργή ενός κτύπου στο πρώτο track μέχρι την αρχή του αντίστοιχου ηχογραφημένου ήχου στο δεύτερο track. Η διάρκεια της επιλογής μας φαίνεται στο κάτω μέρος του παραθύρου του προγράμματος (βλ. εικόνα 3) αφού ρυθμίσουμε τον τρόπο ένδειξης ώστε να εμφανίζονται γιλιοστά του δευτερολέπτου (βλ. εικόνα 4).

## Κωνσταντίνος Χριστοφόρου 2011

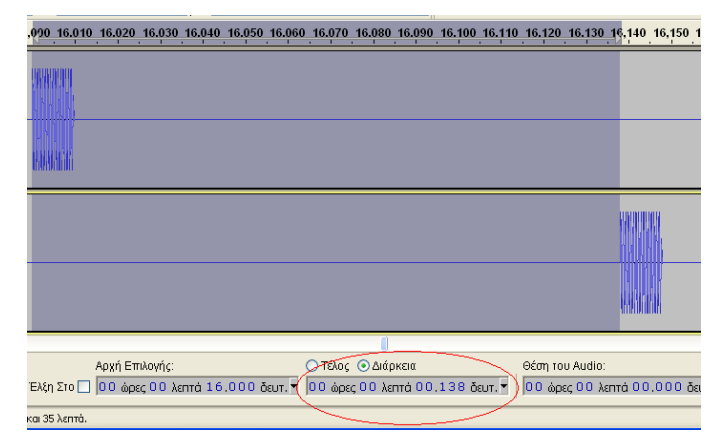

#### **Εικόνα 3**

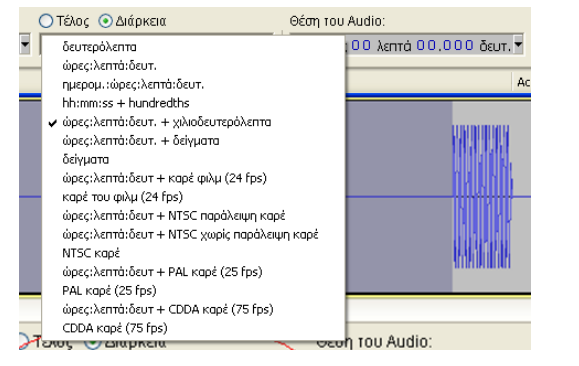

#### **Εικόνα 4**

5. Αφού υπολογίσουμε το χρόνο του latency τοποθετούμε τον αριθμό αυτό με αρνητικό πρόσημο εκεί όπου πριν γράψαμε τον αριθμό 0 (βήμα 2). Στο παράδειγμα της εικόνας 3, θα βάζαμε τον αριθμό "-138".

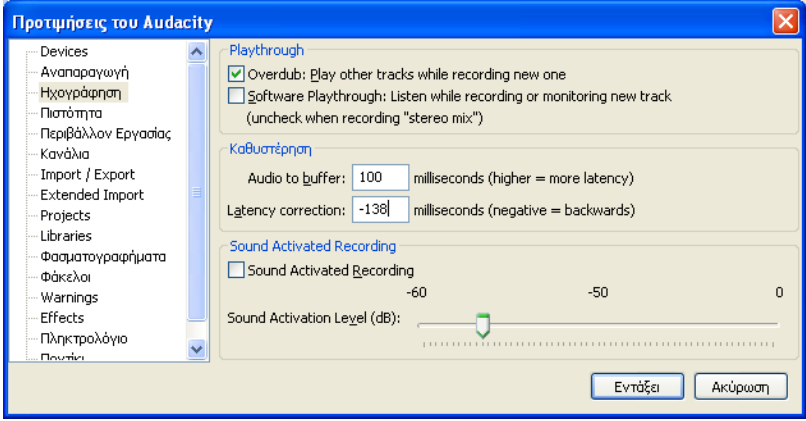

#### **Εικόνα 5**

6. Για να επιβεβαιώσουμε την ακρίβεια της ρύθμισής μας μπορούμε να επαναλάβουμε τα βήματα 1 και 3 (αγνοώντας το βήμα 2) σε μια καινούρια εργασία. Κανονικά αυτό θα έχεις ως αποτέλεσμα τα δύο κανάλια, το click track και η ηχογράφησή του, να ακούγονται απολύτως συγχρονισμένα.

# **4.** Εξαγωγή ηχογράφησης υπό μορφή mp3

Για να είναι δυνατή η εξαγωγή από το Audacity σε μορφή mp3 χρειάζεται η εγκατάσταση του προγράμματος Lame mp3 encoder το οποίο μπορούμε να βρούμε στην ιστοσελίδα:<http://lame.buanzo.com.ar/>